## ■NV2 シリーズ カメラ削除→再追加方法

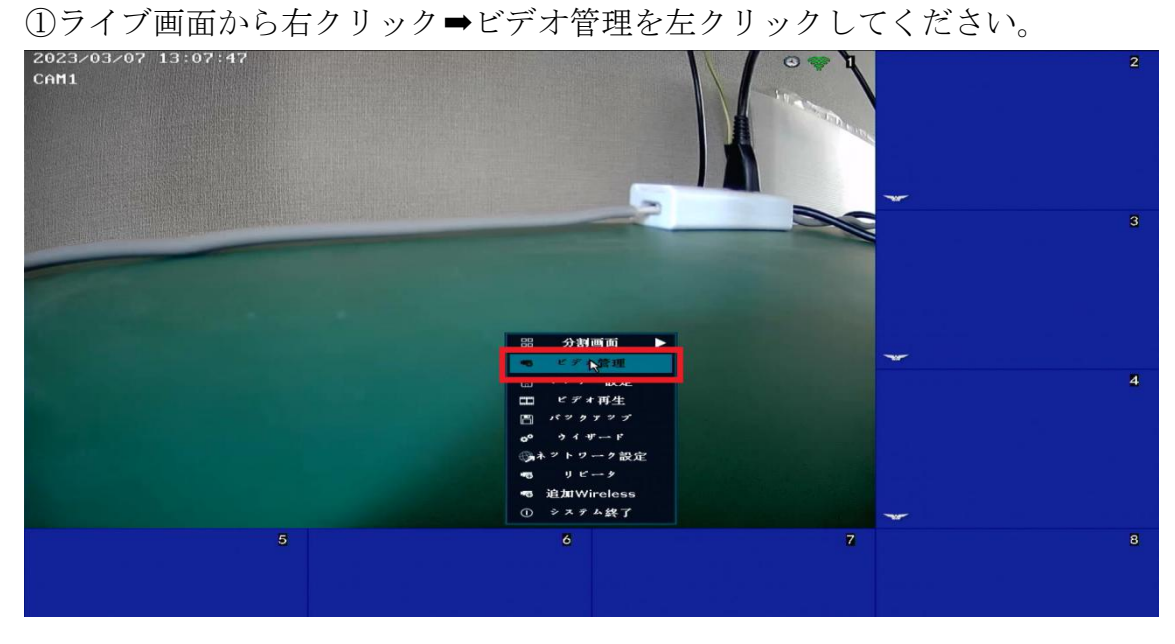

②ビデオ管理画面、中央右側の項目を「手動」に変更します。

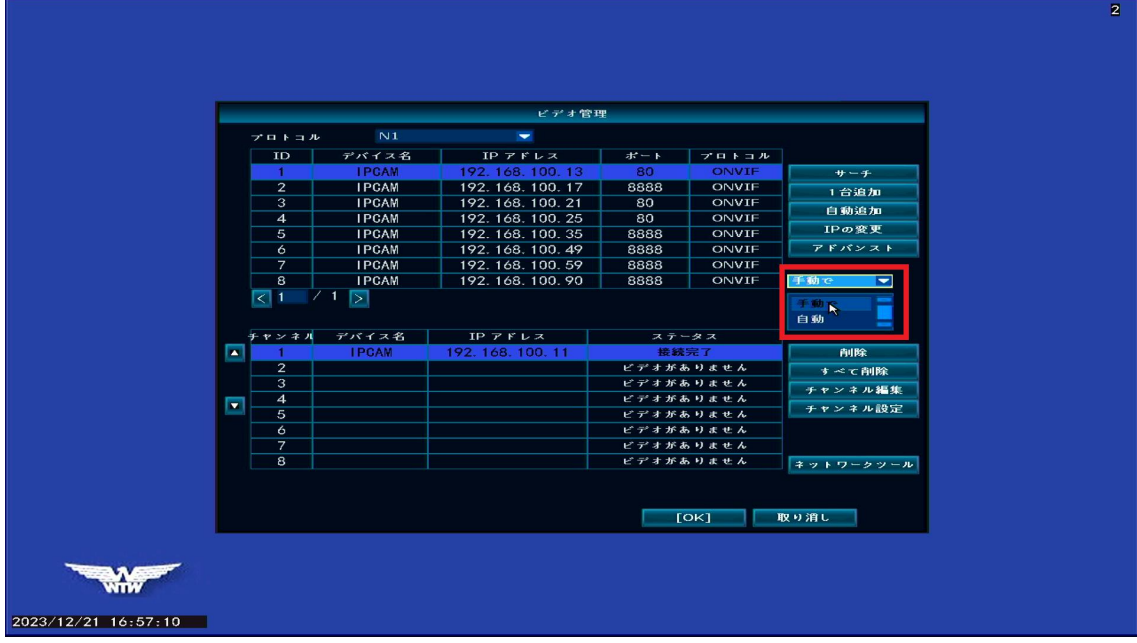

③ビデオ管理画面の下の表に現在追加されているカメラ情報が表示されており ますので、削除したいカメラ情報を左クリックしてから、画面右側の削除ボタ ンで削除を行います。

|                     |                             |                |              |                          |                      |           |      |                          |  | $\overline{2}$ |
|---------------------|-----------------------------|----------------|--------------|--------------------------|----------------------|-----------|------|--------------------------|--|----------------|
|                     |                             |                |              |                          |                      |           |      |                          |  |                |
|                     |                             |                |              |                          |                      |           |      |                          |  |                |
|                     |                             |                |              |                          |                      |           |      |                          |  |                |
|                     | ビデオ管理                       |                |              |                          |                      |           |      |                          |  |                |
|                     | N1<br>プロトコル                 |                |              | $\overline{\phantom{0}}$ |                      |           |      |                          |  |                |
|                     |                             | ID             | デバイス名        | IPアドレス                   | ボート                  | プロトコル     |      |                          |  |                |
|                     |                             | -1             | <b>IPGAM</b> | 192. 168. 100. 13        | 80                   | ONVIF     |      | サーチ                      |  |                |
|                     | $\mathbf{2}$                |                | <b>IPGAM</b> | 192. 168. 100. 17        | 8888                 | ONVIF     | 1台追加 |                          |  |                |
|                     |                             | $\overline{3}$ | <b>IPGAM</b> | 192. 168. 100. 21        | 80                   | ONVIE     |      |                          |  |                |
|                     |                             | $\overline{4}$ | <b>IPGAM</b> | 192. 168. 100. 25        | 80                   | ONVIF     |      | 自動追加                     |  |                |
|                     |                             | 5              | <b>IPGAM</b> | 192. 168. 100. 35        | 8888                 | ONVIF     |      | IPの変更                    |  |                |
|                     |                             | 6              | <b>IPGAM</b> | 192. 168. 100. 49        | 8888                 | ONVIF     |      | アドバンスト                   |  |                |
|                     |                             | $\overline{7}$ | <b>IPGAM</b> | 192. 168. 100. 59        | 8888                 | ONVIF     |      |                          |  |                |
|                     |                             | 8              | <b>IPGAM</b> | 192. 168. 100. 90        | 8888                 | ONVIF     | 手動で  | $\overline{\phantom{0}}$ |  |                |
|                     | বে 1                        |                | $1\sqrt{2}$  |                          |                      |           |      |                          |  |                |
|                     |                             |                |              |                          |                      |           |      |                          |  |                |
|                     |                             | チャンネル          | デバイス名        | <b>IP アドレス</b>           |                      | ステータス     |      |                          |  |                |
|                     | ×                           | <b>IPCAM</b>   |              | 192. 168. 100. 11        |                      | 接続完了      |      | $\mathbf{A}$<br>相談       |  |                |
|                     | 3                           |                |              |                          |                      |           |      | $2 - C$ HIPK             |  |                |
|                     |                             |                |              |                          |                      | ビデオがあってせん |      | チャンネル編集                  |  |                |
|                     | $\overline{\phantom{a}}$    | $\overline{4}$ |              |                          | ビデオがありません<br>チャンネル設定 |           |      |                          |  |                |
|                     | $\sqrt{5}$                  |                |              |                          | ビデオがありません            |           |      |                          |  |                |
|                     | $\ddot{\circ}$<br>ビデオがありません |                |              |                          |                      |           |      |                          |  |                |
|                     | $\overline{7}$              |                |              |                          | ビデオがありません            |           |      |                          |  |                |
|                     |                             | 8              |              |                          |                      | ビデオがありません |      | ネットワークツール                |  |                |
|                     |                             |                |              |                          |                      |           |      |                          |  |                |
|                     |                             |                |              |                          |                      |           |      |                          |  |                |
|                     |                             |                |              |                          |                      | [OK]      | 取り消し |                          |  |                |
|                     |                             |                |              |                          |                      |           |      |                          |  |                |
|                     |                             |                |              |                          |                      |           |      |                          |  |                |
|                     |                             |                |              |                          |                      |           |      |                          |  |                |
|                     |                             |                |              |                          |                      |           |      |                          |  |                |
|                     |                             |                |              |                          |                      |           |      |                          |  |                |
| 2023/12/21 16:59:03 |                             |                |              |                          |                      |           |      |                          |  |                |

④カメラ情報を削除後、画面右上のサーチを左クリックし、上の表にカメラ情 報が表示されたらカメラ情報をダブルクリックし再追加が可能です。

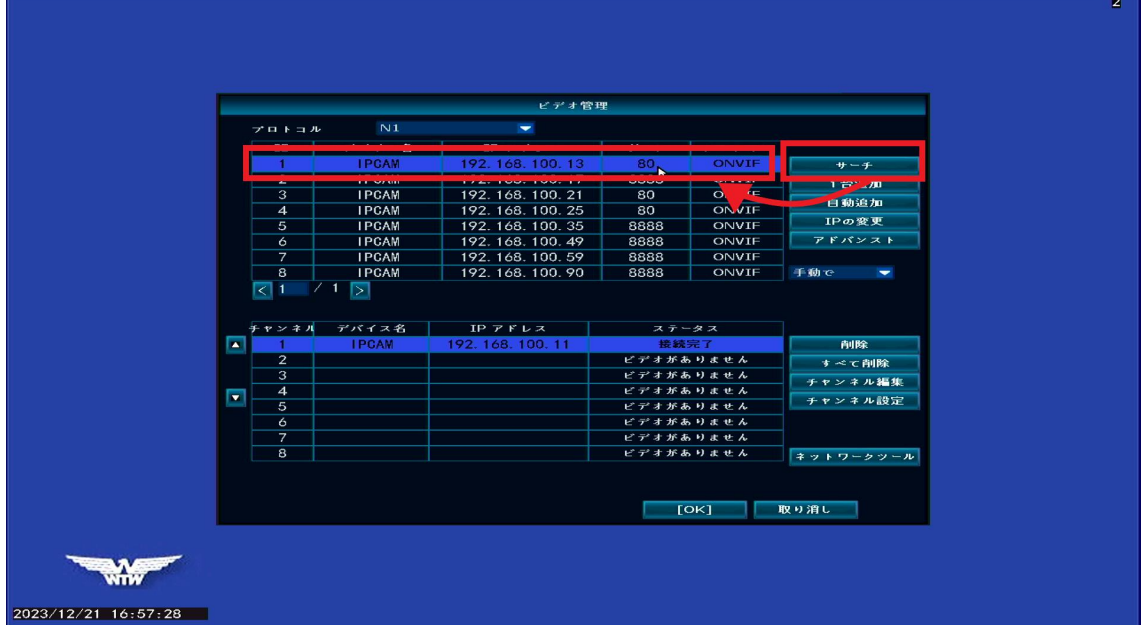

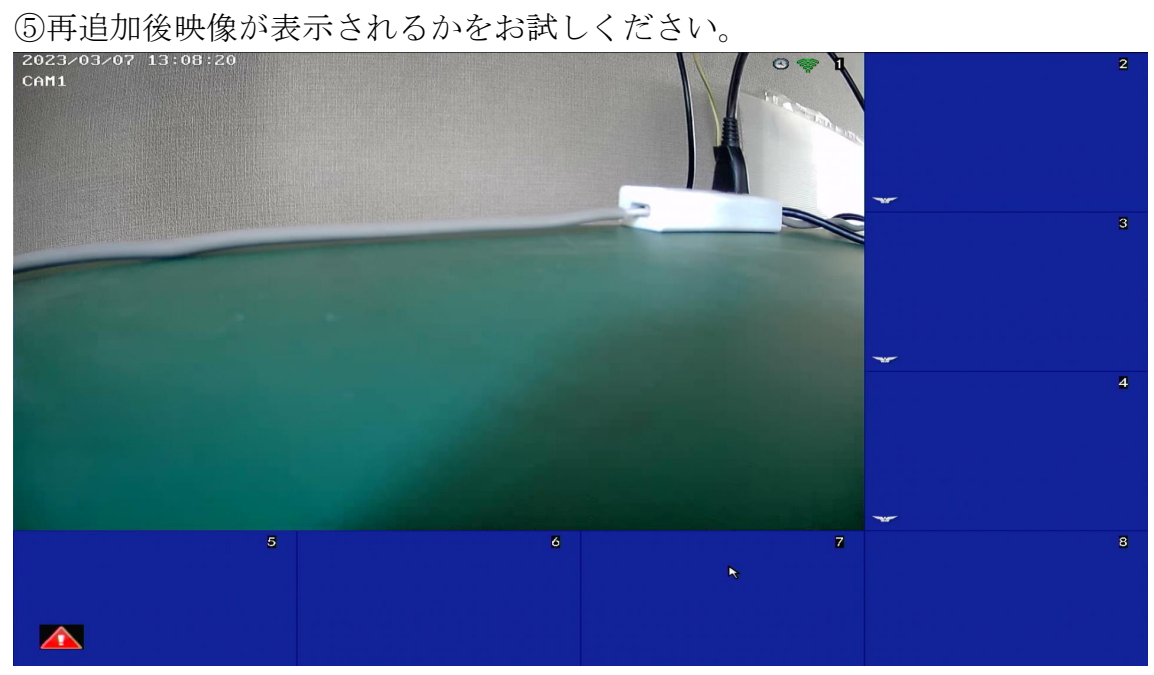